## **WEBEX SUBTITLE INSTRUCTIONS**

While Webex webinar is going, subtitles can be enabled in two alternative ways as following described:

N.B.: The subtitle language is English (no other languages are available).

## **1.**

Click on the three points on the right of the function bar (bottom side of your screen)

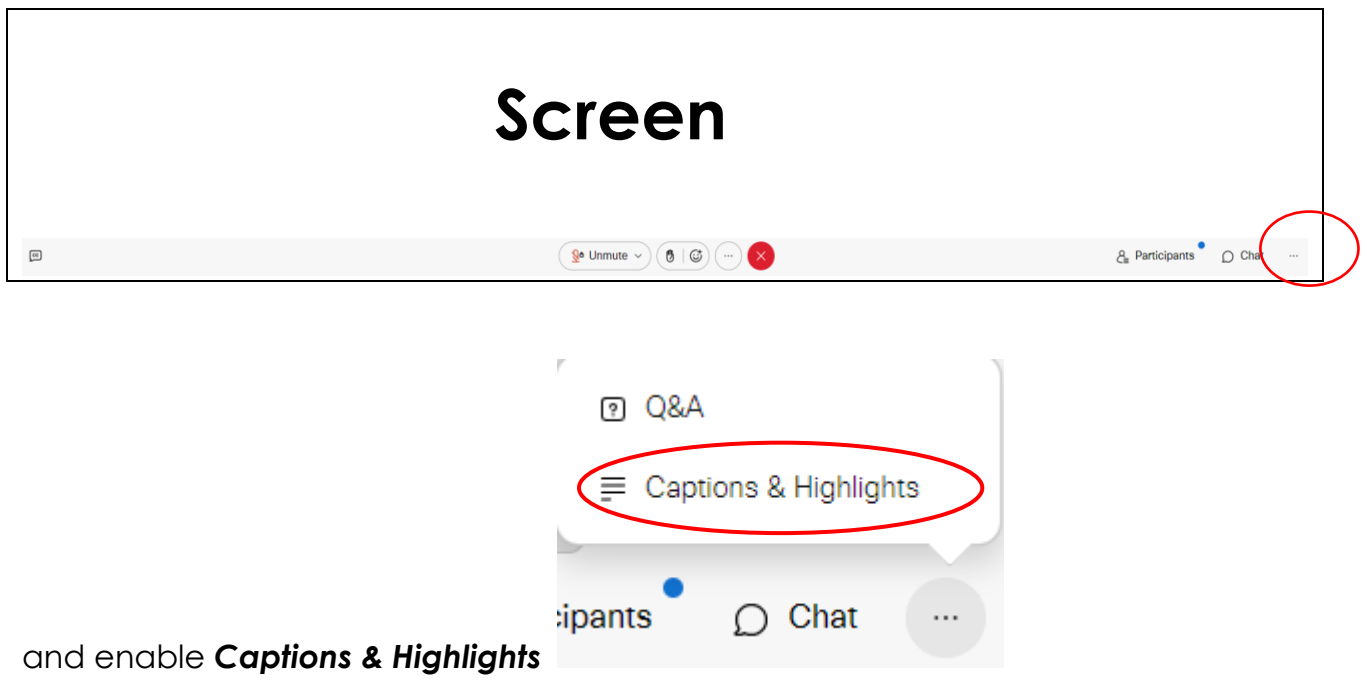

 $\overline{\phantom{0}}$ 

Subtitles appear in a chat box on the right side of the screen

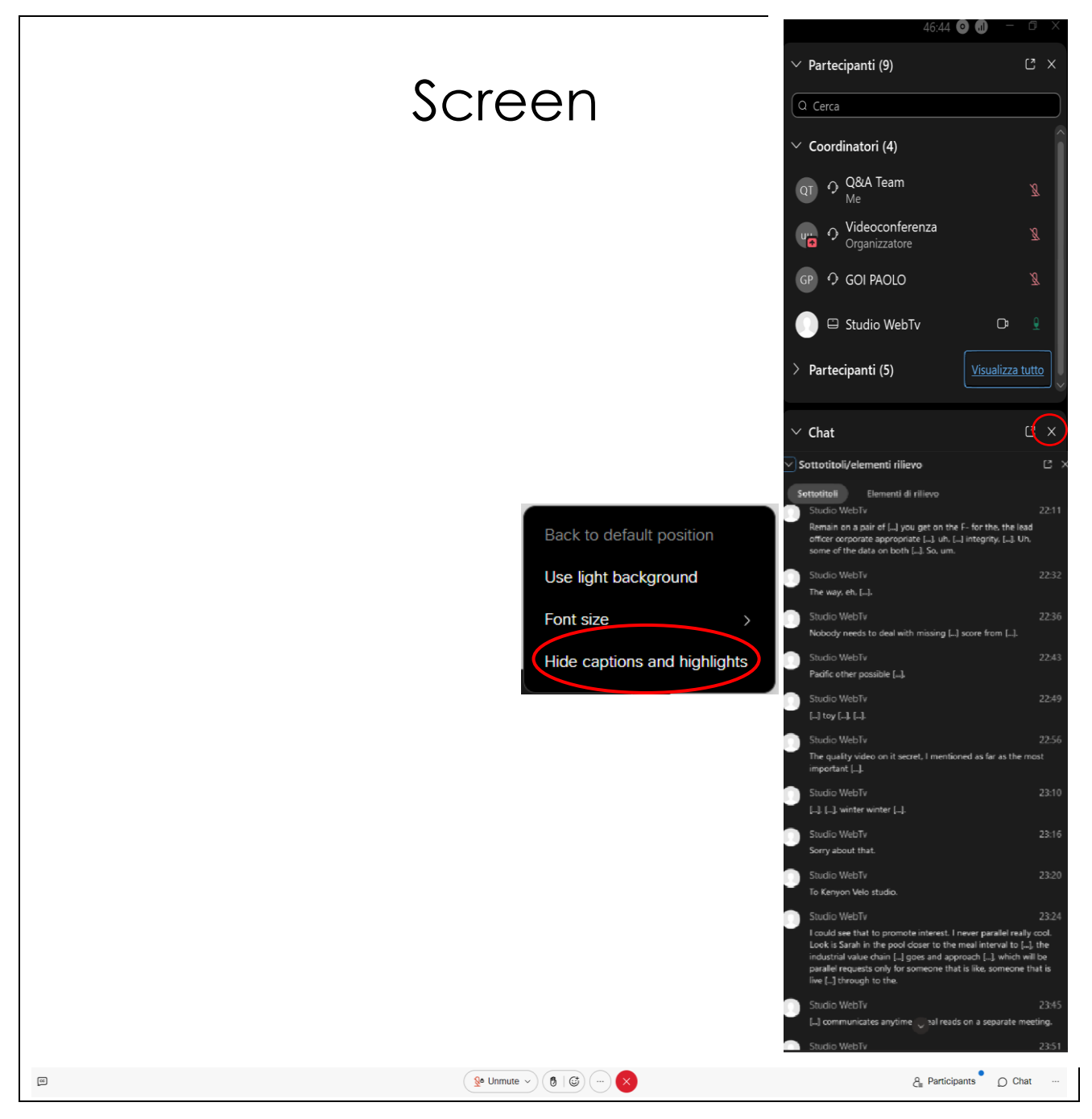

Setting box is available for changing background style (light | black) or font size.

To disable subtitles, click on '**X**' or "*Hide captions and highlights*"

## **2.**

Click on the icon '**cc**' on the left of the function bar (bottom side of your screen)

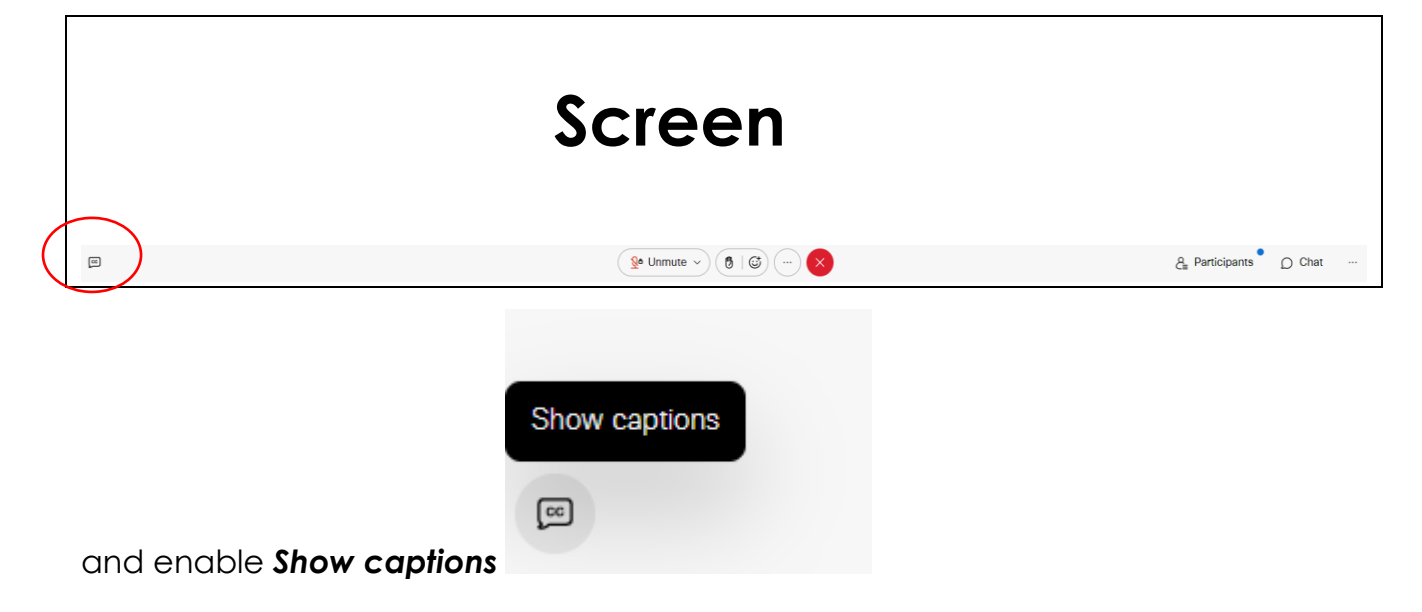

Subtitles appear on your screen (below the speaker and the slideshow)

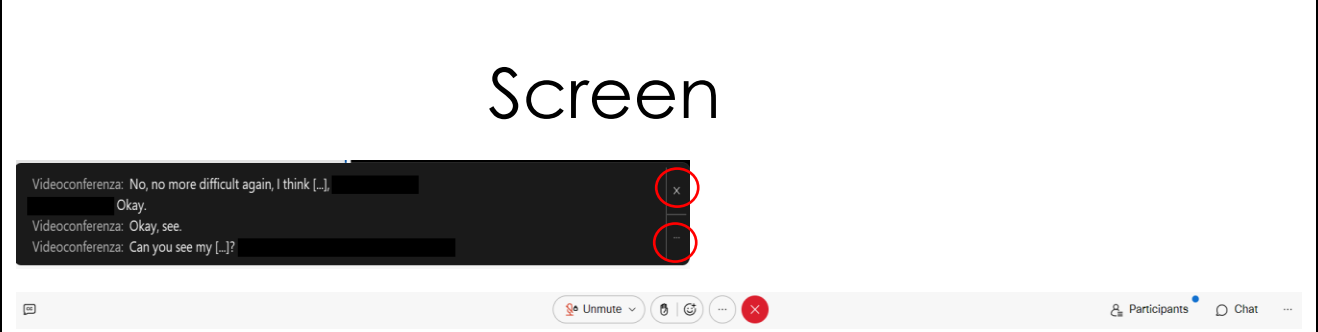

To disable subtitles, click on '**X**'

Setting box is available for changing font size (by clicking the "*three dots*").